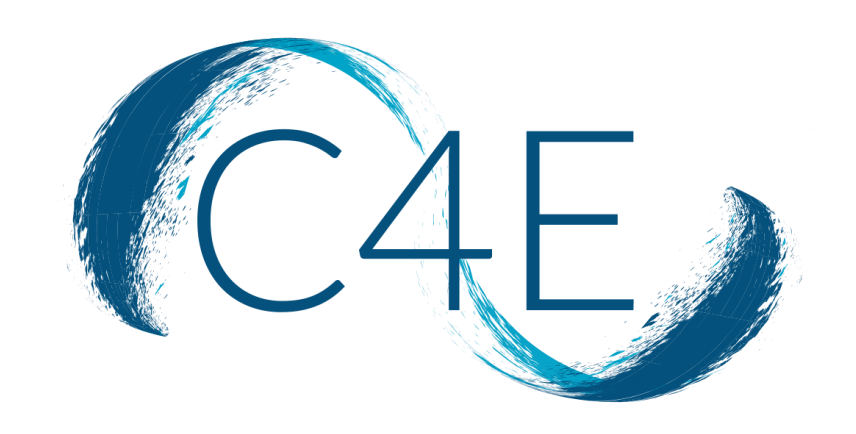

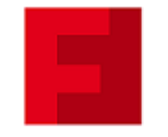

**FAIRCHILD BOOKS** 

# DEEP LINK LTI INTEGRATION GUIDE FOR CANVAS

CONNECT FOR EDUCATION, INC.

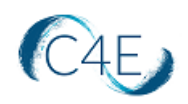

# Fairchild Books Digital Coursebook - Deep Link LTI Integration Guide **Contents**

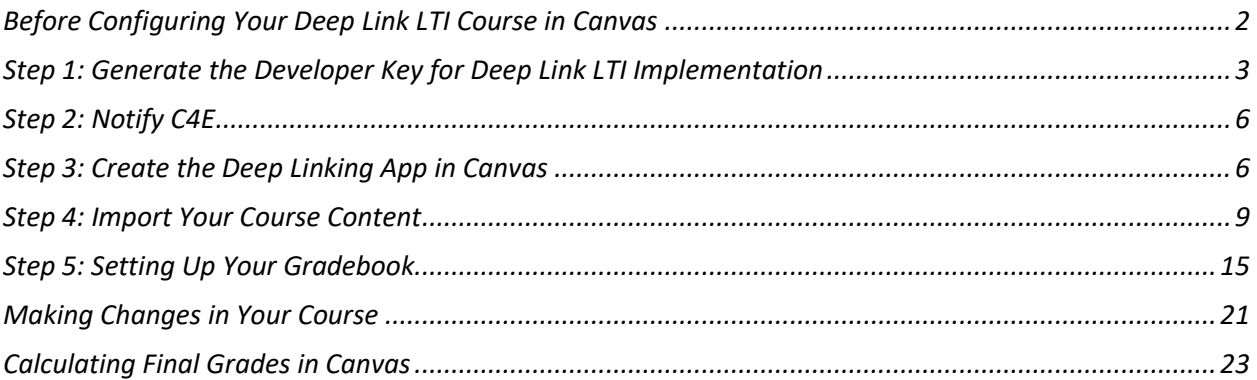

<span id="page-2-0"></span>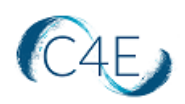

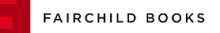

#### Before Configuring Your Deep Link LTI Course in Canvas

#### **Important!**

In order to properly configure the deep link integration, your Canvas account must have the correct permissions enabled. Importing course content correctly REQUIRES permission to create External Apps in your course. If you do not have the appropriate access, you will need the assistance of your Canvas Administration team. Prior to proceeding with the following steps, please confirm whether you have the correct level of access. If there any questions or concerns about this, please contact the Connect For Education Technical Support Team.

*Note: You can proceed directly to Step 3 (skipping Steps 1 and 2), if your school has previously implemented a Fairchild Books Digital Coursebook using deep link integration.* 

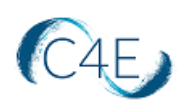

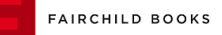

#### <span id="page-3-0"></span>Step 1: Generate the Developer Key for Deep Link LTI Implementation

*\*This step is typically completed by a Canvas Site Administrator. This step will only need to be performed once. If your school has previously used deep link integration for Fairchild Books Digital Coursebooks, this step can be skipped.*

A developer key is used to create custom integrations with Canvas and allow third-party applications, such as Fairchild Books/Connect For Education, to use Canvas authentication. As this information is critical for the deep link LTI implementation, we recommend completing this step and providing us with the requested information as quickly as possible.

#### **To Generate a Developer Key:**

- 1. Log into your Canvas account.
- 2. In **Global Navigation**, click the '**Admin**' link and select the name of your account.
- 3. From your **Account Navigation**, select the '**Developer Keys**' option (left-side menu).
- 4. Click the '**+ Developer Key**' button, and select '**+ API key**' option.

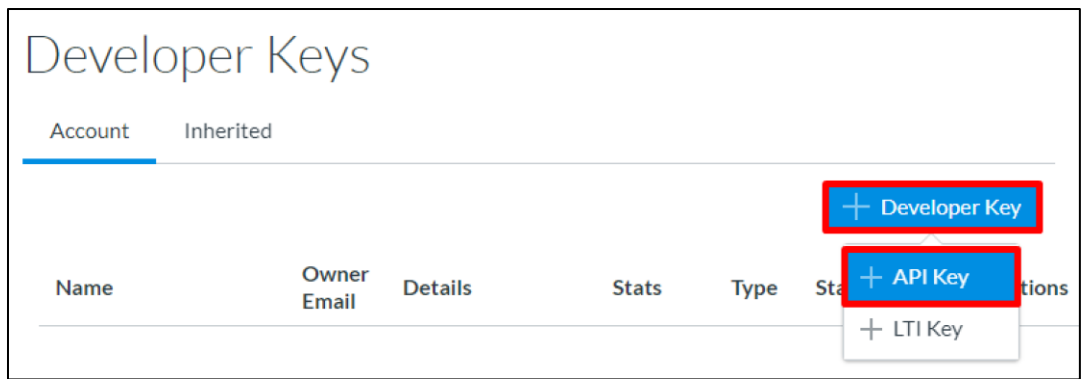

- 5. Enter the following information on the '**Key Settings**' screen:
	- **Key Name:** The key name can be created according to your school's standard naming conventions. (If you are unsure of your school's naming conventions, consider using 'Fairchild Books C4ELink 00LTI Application.')
	- **Owner Email:** itteam@c4edu.com
	- **Redirect URI (Legacy)**: [https://bloomsburyapp.c4elink.org/manage\\_content](https://bloomsburyapp.c4elink.org/manage_content)
	- The '**Enforce Scopes**' button can remain in the '**OFF**' position, if you wish. This setting would mean that all API scopes will be available to the C4E Application.

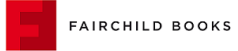

**Key Settings (Scopes Not Enforced)**

C<sub>4E</sub>

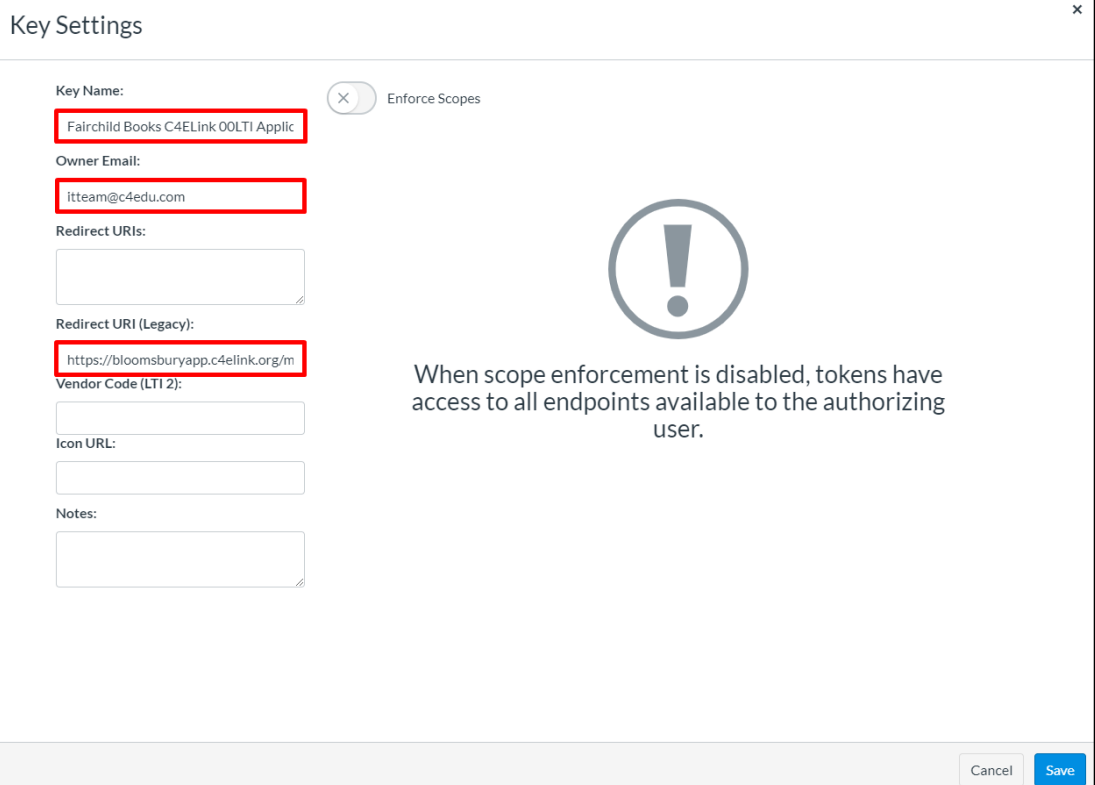

- If you would prefer to restrict the C4E Application to only the required API scopes, you can toggle the '**Enforce Scopes**' button to the '**ON**' position and define the following scopes for deep link integration (listed is the API along with the header under which the scope is listed):
	- o url:POST|/api/v1/courses/:course\_id/assignments Assignments
	- o url:GET|/api/v1/courses/:course\_id/external\_tools External Tools
	- o url:POST|/api/v1/courses/:course\_id/external\_tools External Tools
	- o url:GET|/api/v1/courses/:course\_id/modules Modules
	- o url:GET|/api/v1/courses/:course\_id/modules/:id Modules
	- o url:POST|/api/v1/courses/:course\_id/modules Modules
	- o url:POST|/api/v1/courses/:course\_id/modules/:module\_id/items Modules

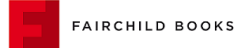

**Key Settings (Scopes Enforced)**

C<sub>4E</sub>

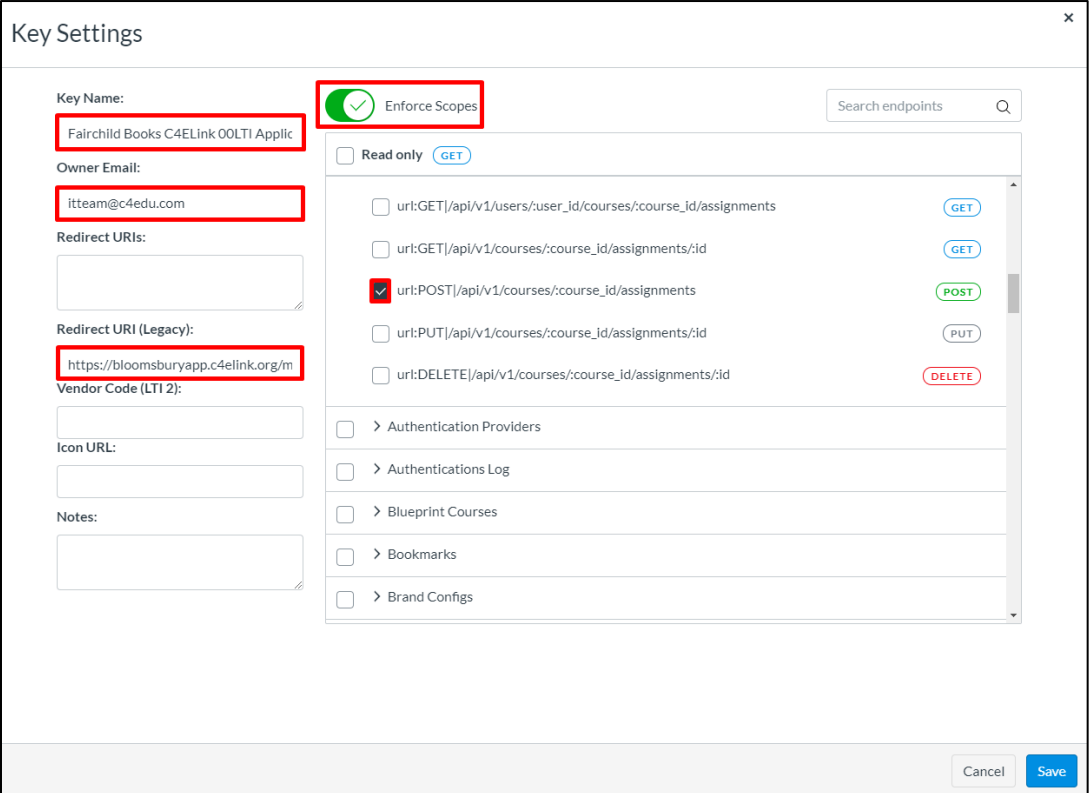

**Note**: If the '**Enforce Scopes**' button is not present, you may have an older version of the Canvas LMS and the completion of this prompt is not necessary.

- 6. Once you have completed the necessary fields, click the '**Save Key**' button.
- 7. On the '**Developer Keys**' summary page, set the '**State**' of the key to '**ON**.'

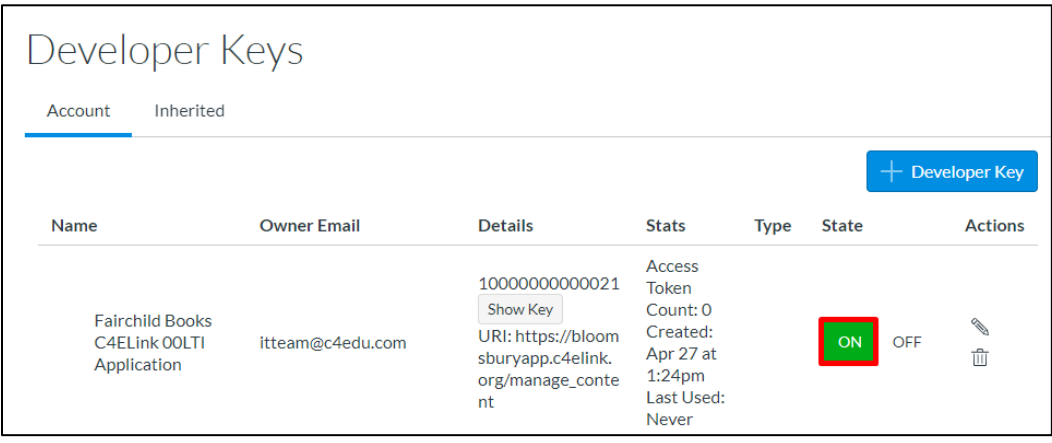

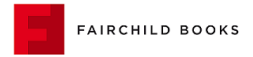

<span id="page-6-0"></span>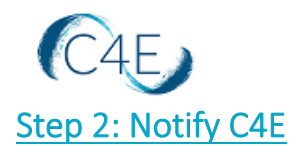

*\*This step will only need to be performed once. If your school has previously used deep link integration for Fairchild Books Digital Coursebooks, this step can be skipped.*

**Once the Developer Key has been added to your Canvas system (Step 1), please provide our Support Team with:** 

- **Your Canvas root URL**
- **Your Key ID** (i.e., 1000000000021)
- **Your Key** (i.e., 5RGEWuGK4phZl9Ld2SzVquiX1LavER2ty94QP7wgsbXHjIYR5bTpKsiRpDMU5WlU)

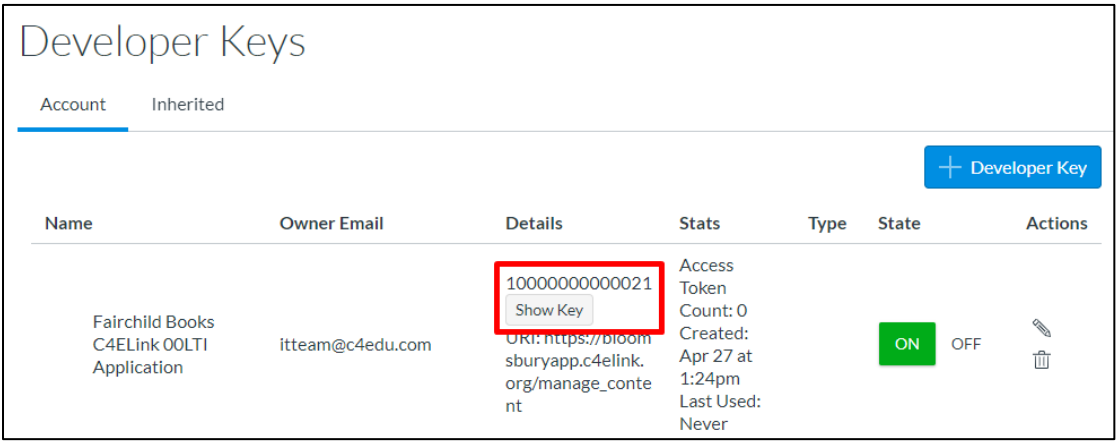

We will need this information to add your college/university as a 'New Canvas Client' to facilitate the remaining integration.

**Once this step is complete on our end, we will work to build your new Fairchild Books Digital Coursebook course and will provide you with a confirmation email containing the next steps!** 

# <span id="page-6-1"></span>Step 3: Create the Deep Linking App in Canvas

**Please proceed with this step only after you have received your Course Confirmation email from the Connect For Education Technical Support Team, and after you have verified that no further changes are necessary for your course. Ideally, ALL course customizations should be addressed prior to completing the remaining steps outlined in this document.** 

1. Log into your Canvas account and access your course shell. *\*\* If you are teaching multiple sections, you will need to access each course shell individually to create the LTI link. \*\** 

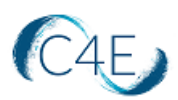

2. From the **Course Navigation** panel (left-side menu), click the '**Settings**' link:

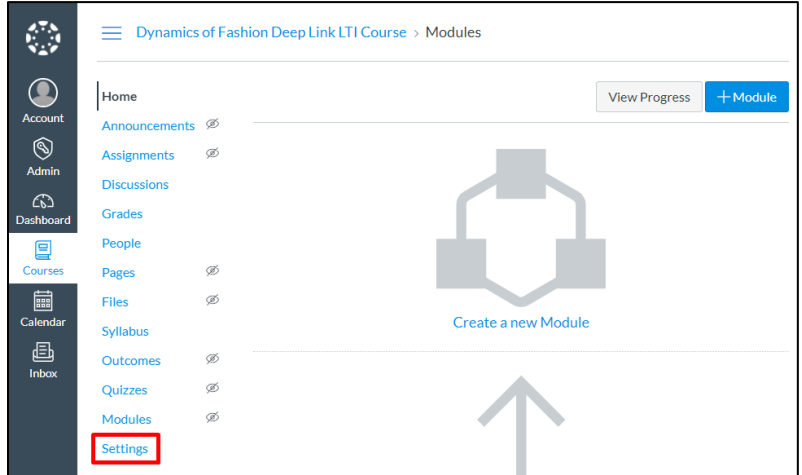

3. From the '**Settings**' page, select the '**Apps**' tab:

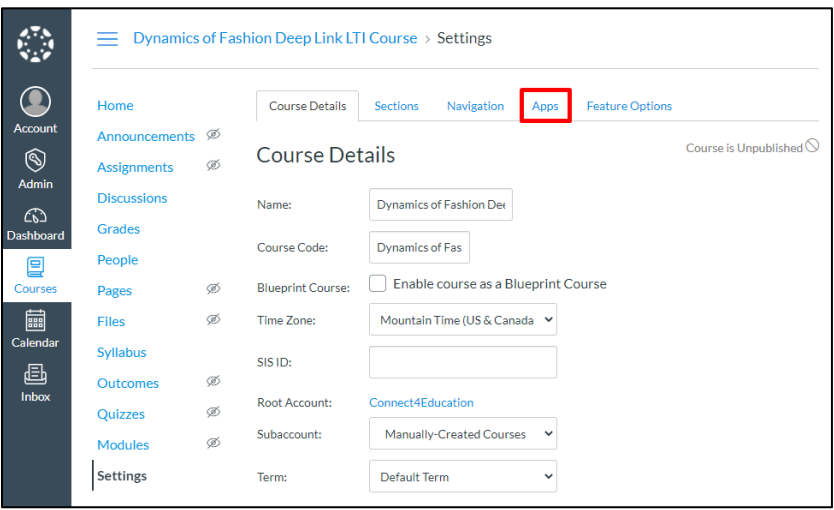

4. From the '**Apps**' page, click the '**+ App**' button. *This process will create the external link needed for the LTI integration from your school's Canvas environment to the Fairchild Books course site:*

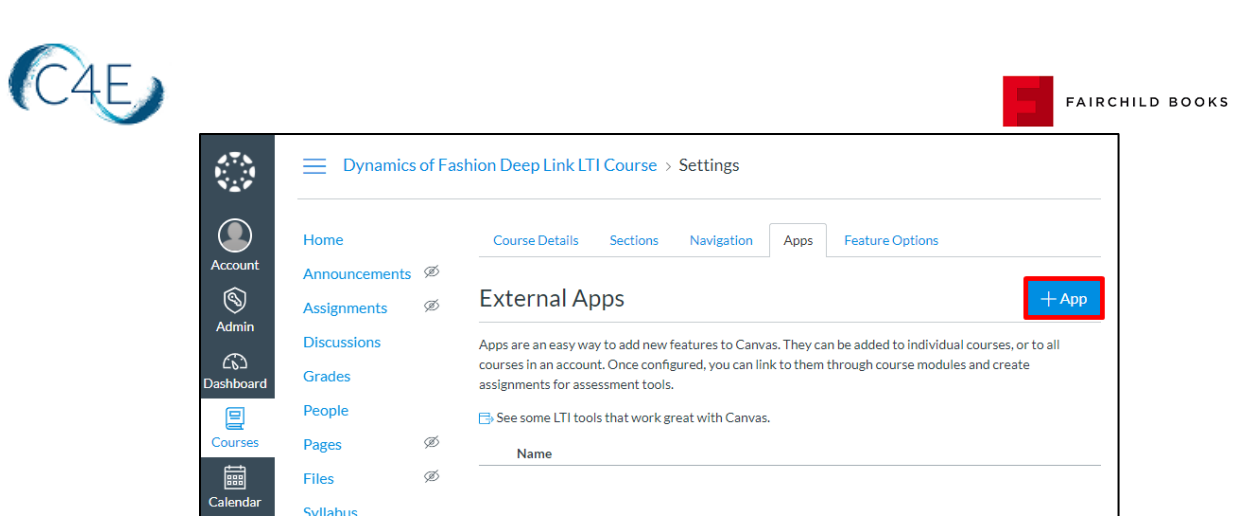

If you do not see the '**+ App**' button initially, please click the '**View App Configurations**' button. This should display the screen where the '**Add App**' button is present:

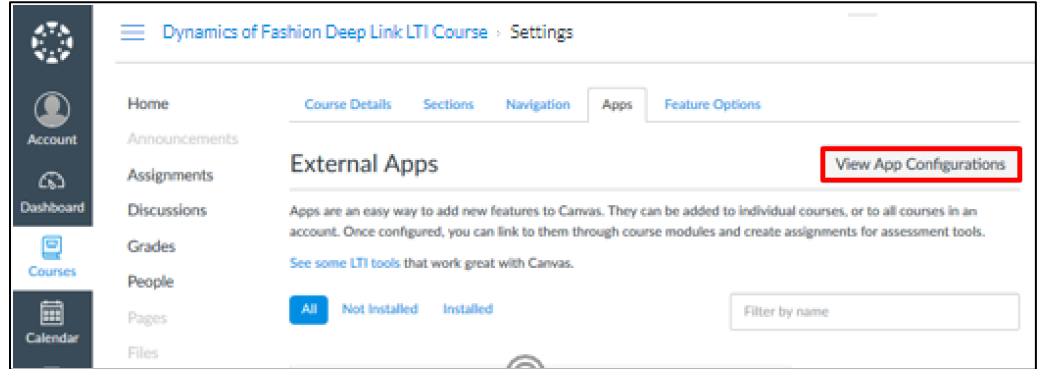

5. Complete the following fields in the '**Add App**' pop-up window:

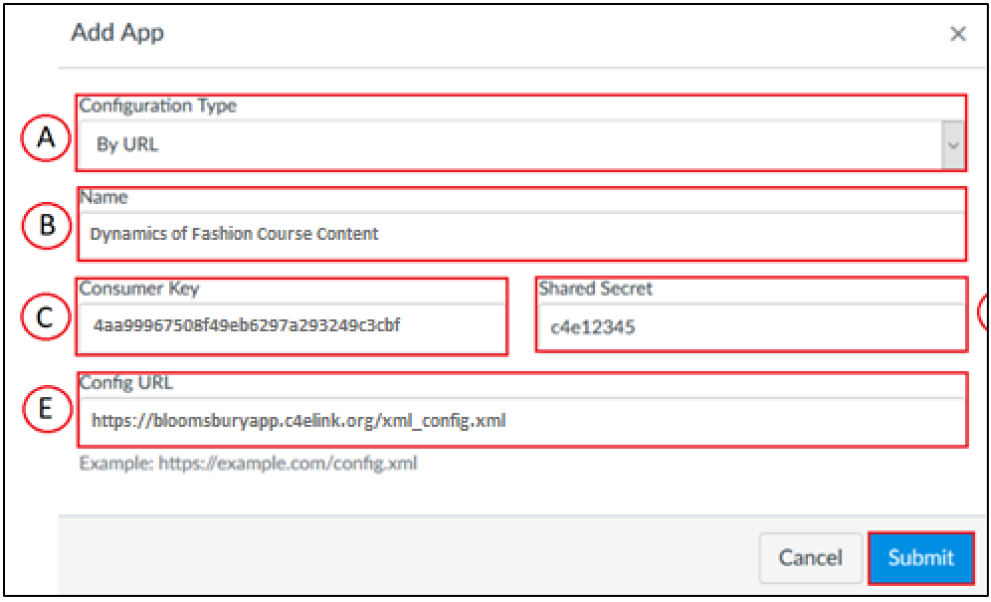

A. **Configuration Type**: Select '**By URL**.'

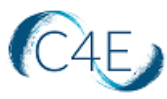

- B. **Name:** Enter a name for the link in the **Name** field. Often the name of the course text is used (i.e. Dynamics of Fashion Course Content). For easy access, we recommend prefixing the name with a '**0**' or '**001**' to ensure this main LTI connection appears at the top of the list.
- C. **Consumer Key:** Enter the '**Consumer Key**' provided by C4E.
- D. **Shared Secret**: Enter '**c4e12345**.'
- E. **Configuration URL:** Enter the '**Configuration URL**' provided by C4E ([https://bloomsburyapp.c4elink.org/xml\\_config.xml\)](https://bloomsburyapp.c4elink.org/xml_config.xml).
- 6. Click '**Submit**.'

#### <span id="page-9-0"></span>Step 4: Import Your Course Content

- 1. From the **Course Navigation** panel (left-side menu), click the '**Modules**' link.
- 2. From the '**Modules**' page, click the '**+ Module**' button to add a new module to the course:

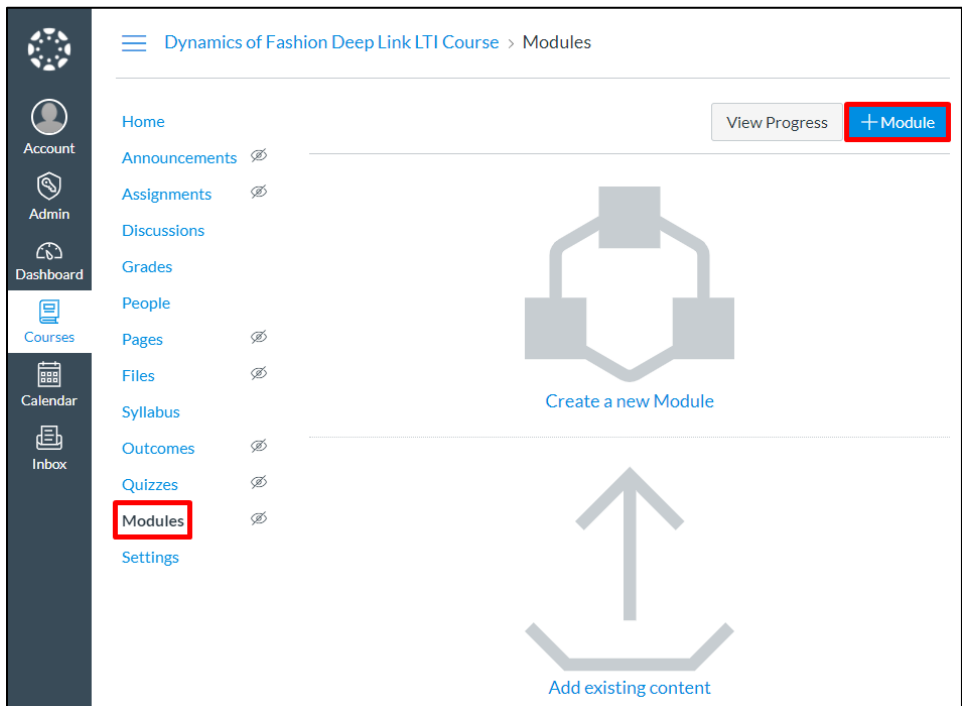

3. For the Module name, enter '**C4E App Launch**':

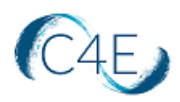

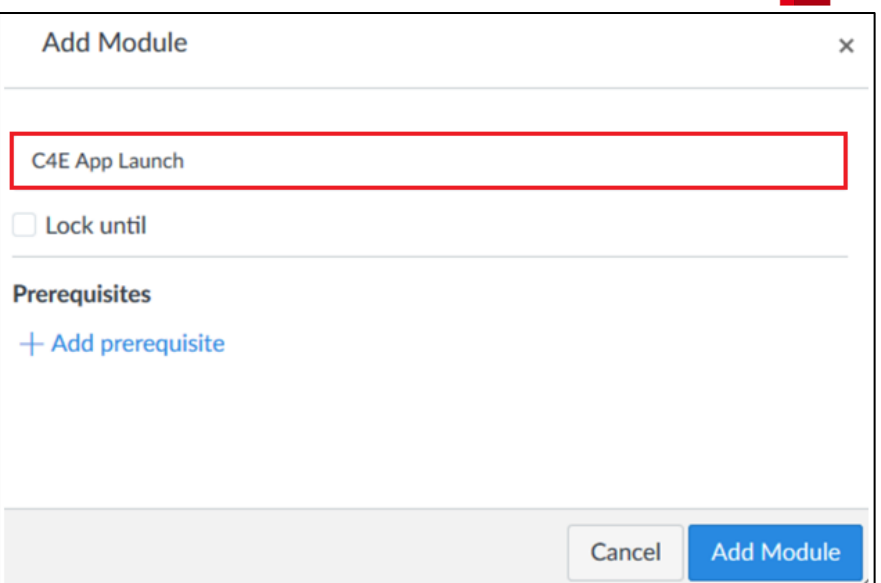

4. Click '**Add Module**.'

*Note: As this module will only be accessed for admin purposes, it can remain in 'Unpublished' status and should not be published.* 

5. Click the '**+**' icon (far-right) to add an item to this module:

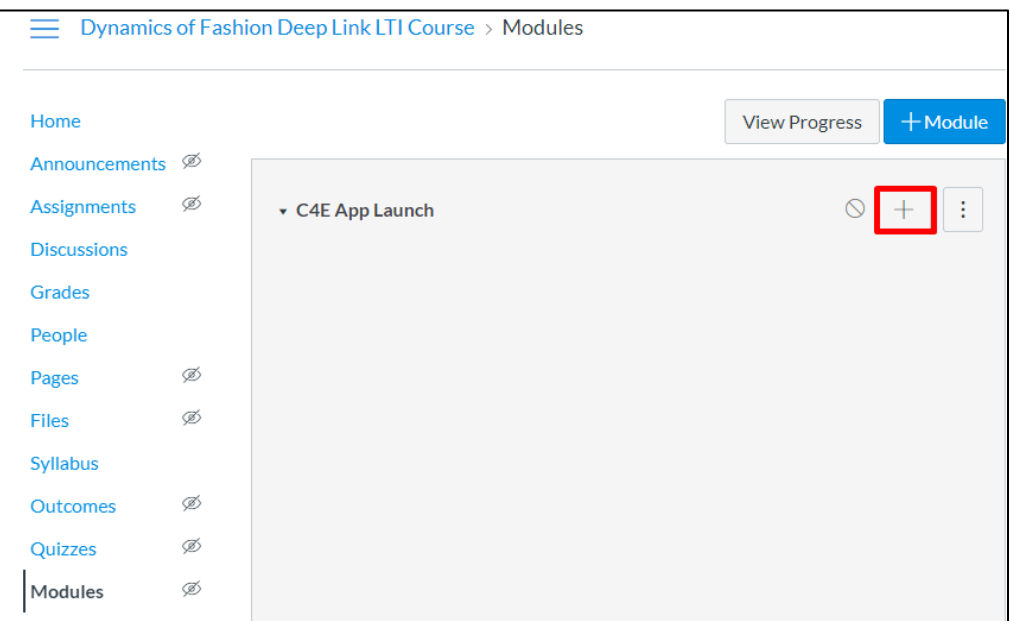

6. Select '**External Tool**,' and click the blue hyperlink for the newly-created tool:

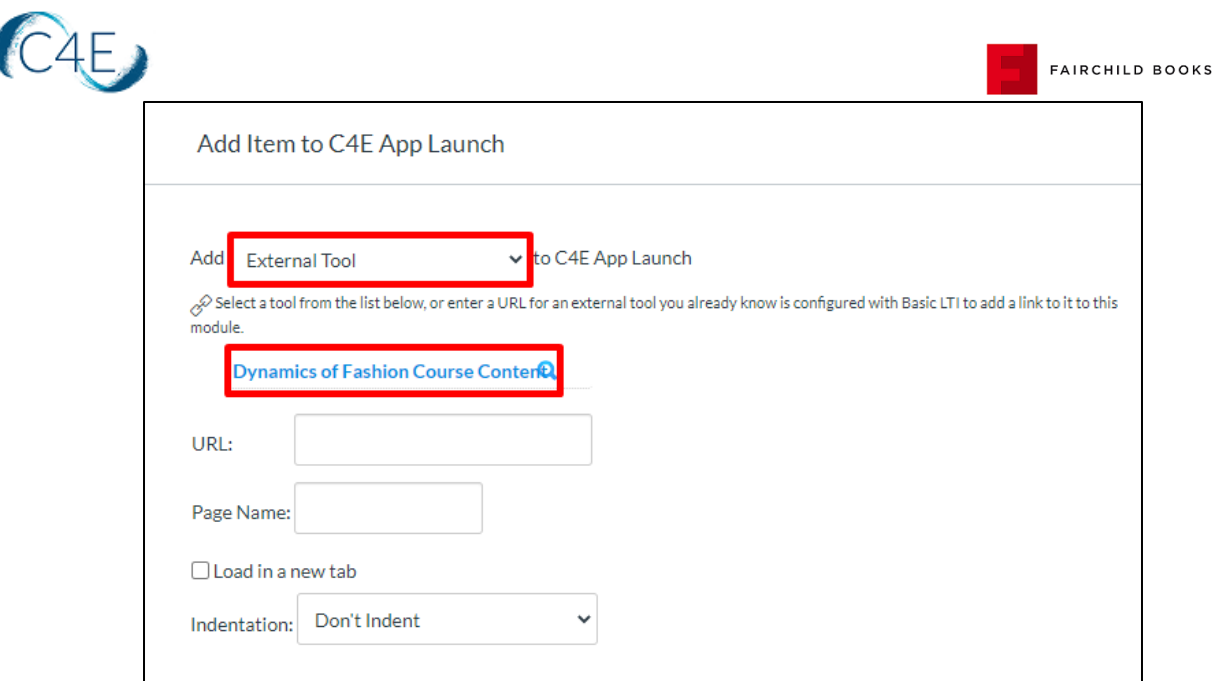

7. When prompted, click '**Authorize**' to authorize the app's access.

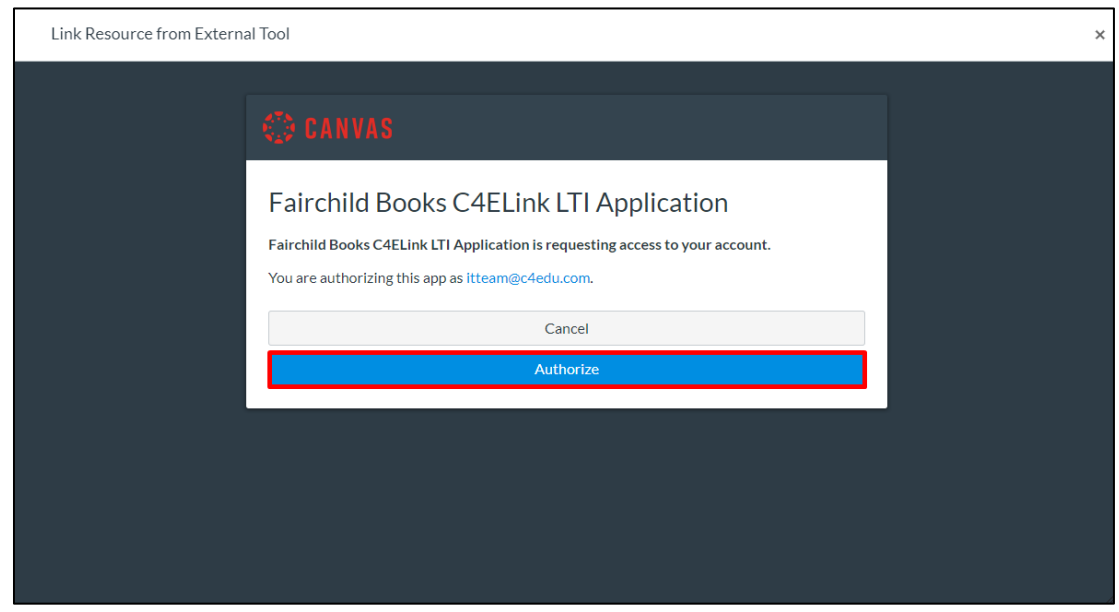

8. On the content selection screen, use the '**Select All**' option in the dropdown menu to import all course modules:

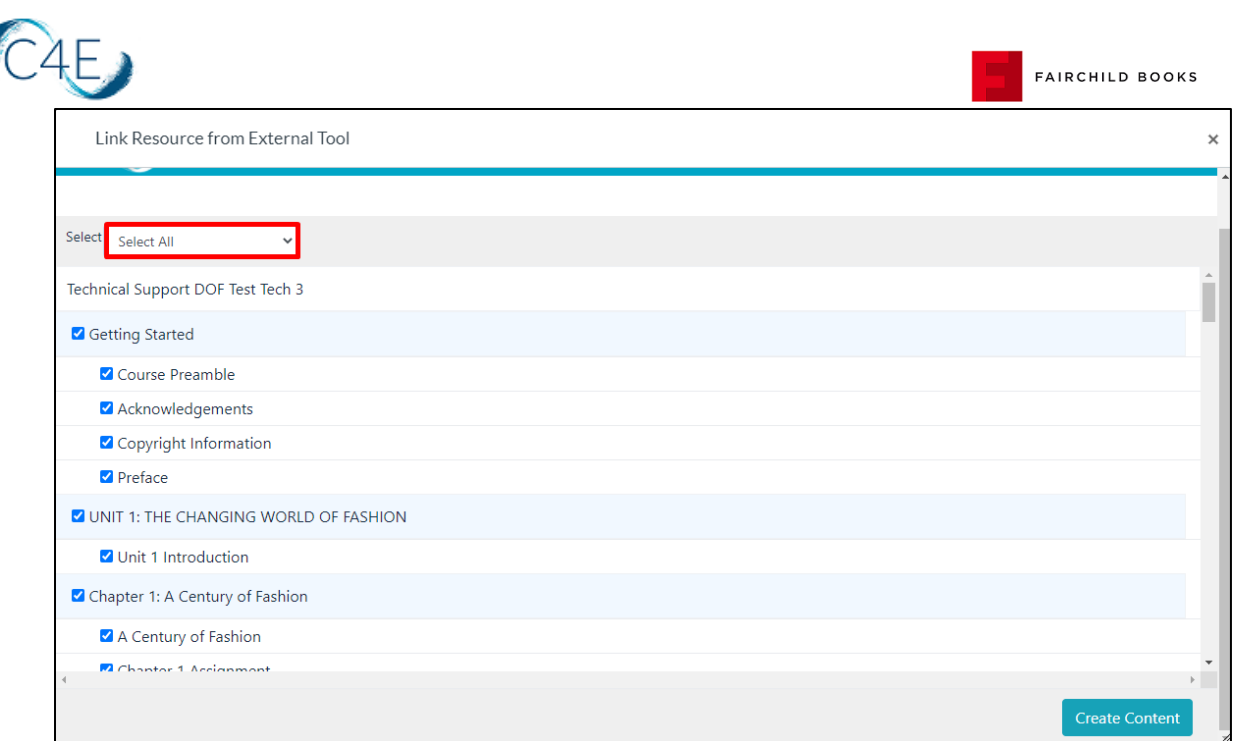

Alternately, you may select individual modules by clicking the checkboxes to the left of each desired module:

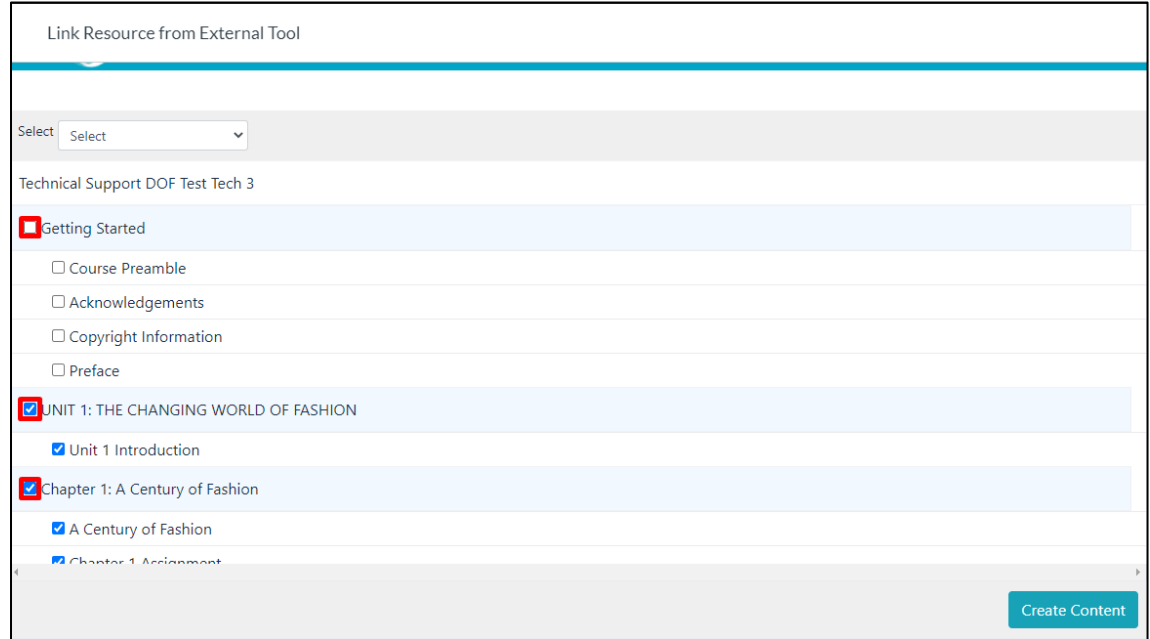

*Please note, once all content has been pulled in the first time, this process should only be repeated for newly created items (i.e., new discussion forums created after the initial content pull). Importing content that has already been pulled will result in duplication.*

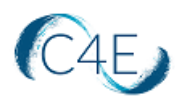

9. Once you have selected the content you wish to import, click the '**Create Content**' button (bottom-right). This will bring you to a confirmation screen, allowing you to review the selected content:

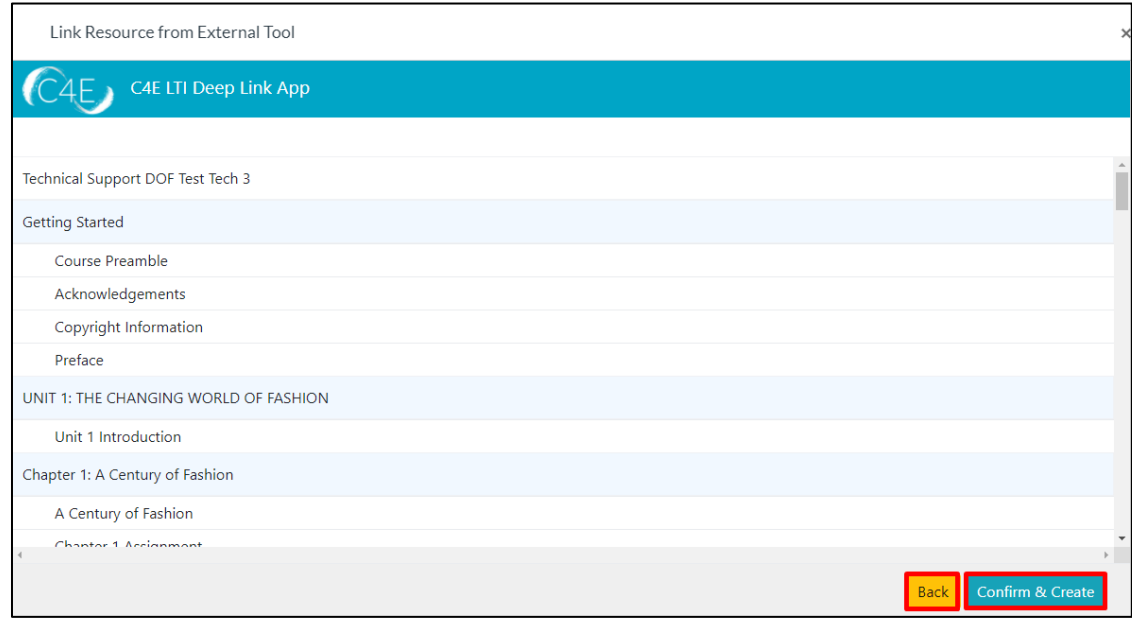

If any adjustments are necessary, simply click the '**Back**' button to return to the content selection screen. Otherwise, click '**Confirm & Create**' to start the content creation process. *Depending on the amount of content selected, this process may take a few minutes.*

10. When the content creation process is complete, click '**Leave**' on the confirmation screen:

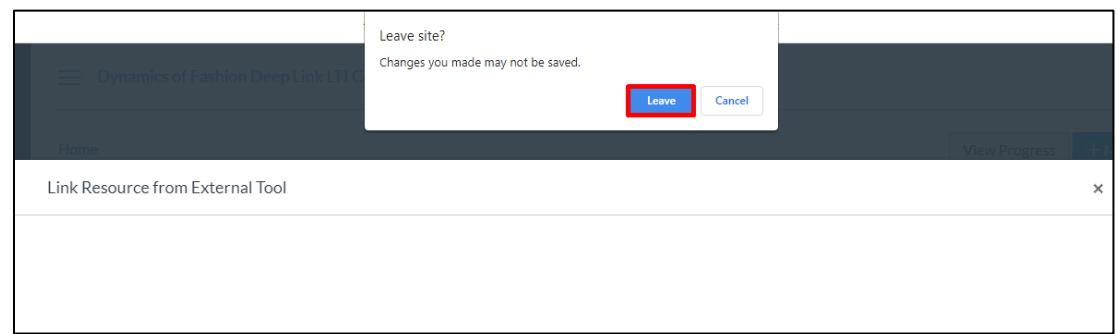

11. Once the content has populated, the '**C4E App Launch**' module will need to be removed. Click the three stacked dots to expand the **Additional Options** menu:

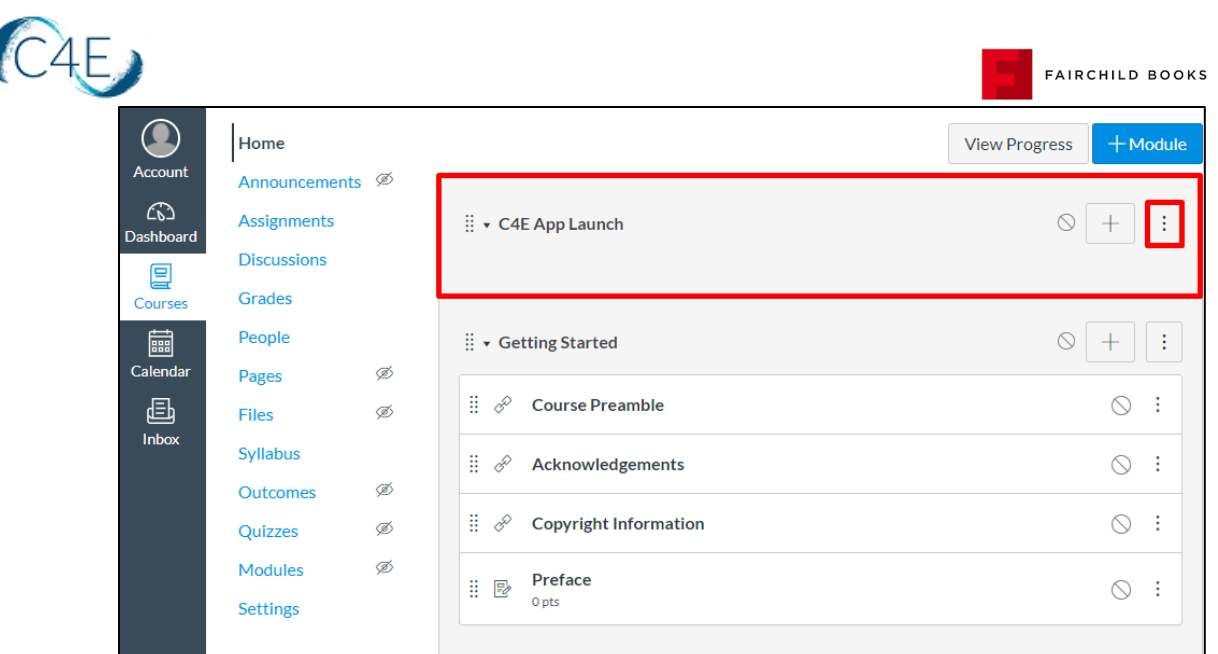

12. Click '**Delete'** to delete the module:

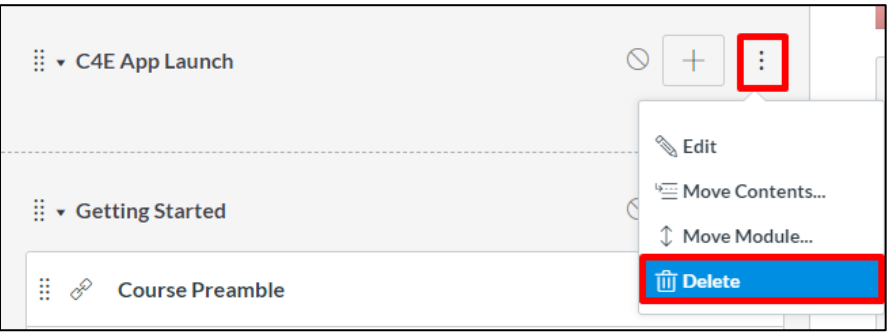

13. After deleting the '**C4E App Launch**' module, each individual module on your '**Modules**' menu will need to be published. To publish, click the **Publish** icon to the right of each individual module (this will publish *all* items within the module):

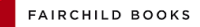

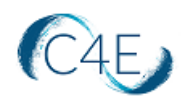

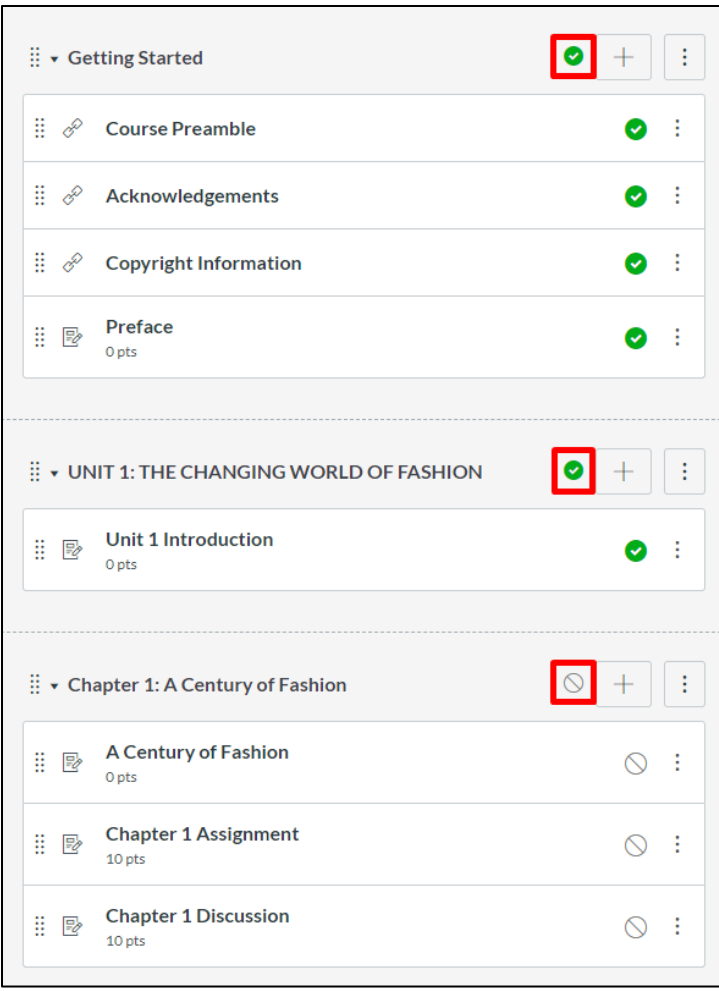

*The 'Publish' icon may vary depending on which version of Canvas your school uses. Typically, once the module is published, the icon will go from gray to green. Please also note, to make this course available to students once it has been finalized, you will also need to publish the entire course, as discussed later in this document.*

#### <span id="page-15-0"></span>Step 5: Setting Up Your Gradebook

Once your course content has been pulled into your Canvas course shell, all coursework items (including the unweighted course chapters/lessons) will be listed under a generic 'Assignments' group in the gradebook. The next step will be to separate your weighted content (Assignments, Forums, and Tests) from the unweighted content (Course Chapters), and ensure your course categories and weights of your Canvas gradebook are mirroring the weights/values of the Fairchild Books Digital Coursebook gradebook. This will ensure the accuracy of all grades being passed back. *Please note that this process may vary if your Fairchild Books Digital Coursebook gradebook is set to a flat gradebook, and does not feature any weighted categories.*

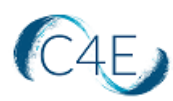

1. From the **Course Navigation** panel (left-side menu), click the '**Assignments**' link:

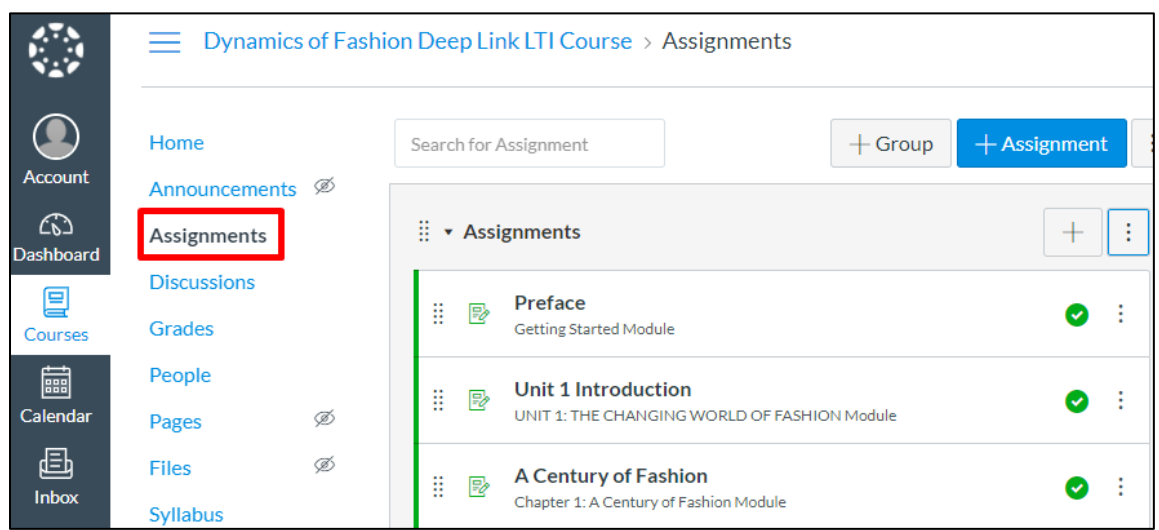

2. As your course may contain many unweighted chapters/lessons, it may be helpful to first rename the original '**Assignments**' group to '**Unweighted Content**' so that you do not have to move each of these unweighted chapters into a new group. To rename, simply click the three stacked dots to expand the **Additional Options** menu, and select '**Edit'**:

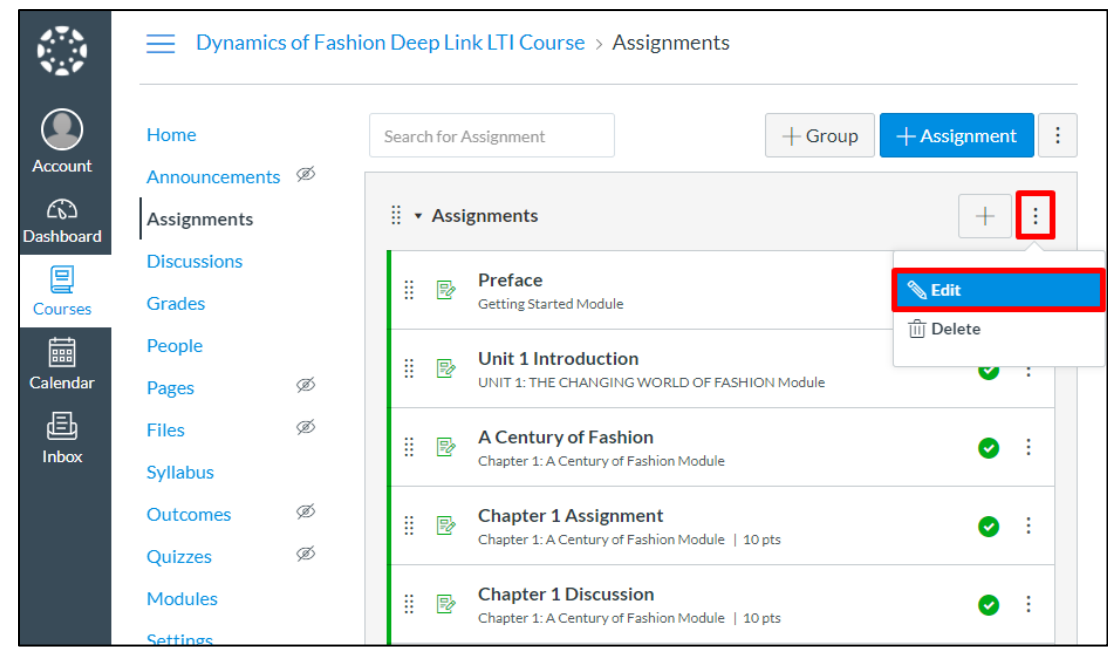

3. Adjust the '**Group Name**' from '**Assignments**' to '**Unweighted Course Content**' and click '**Save'**:

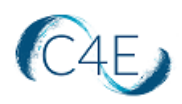

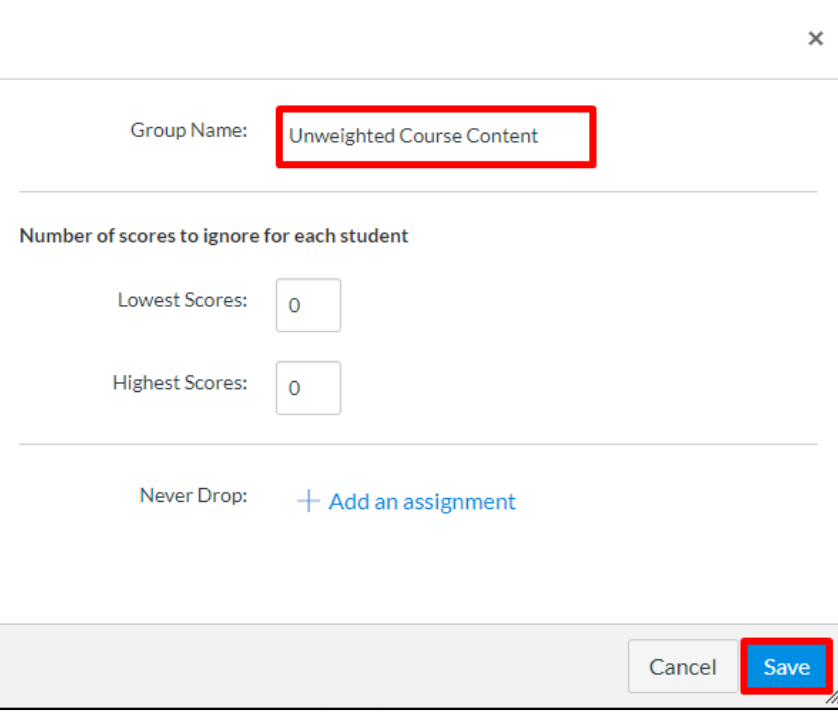

4. Once you have returned to the '**Assignments**' screen, create a new Group selecting the '**+ Group**' button.

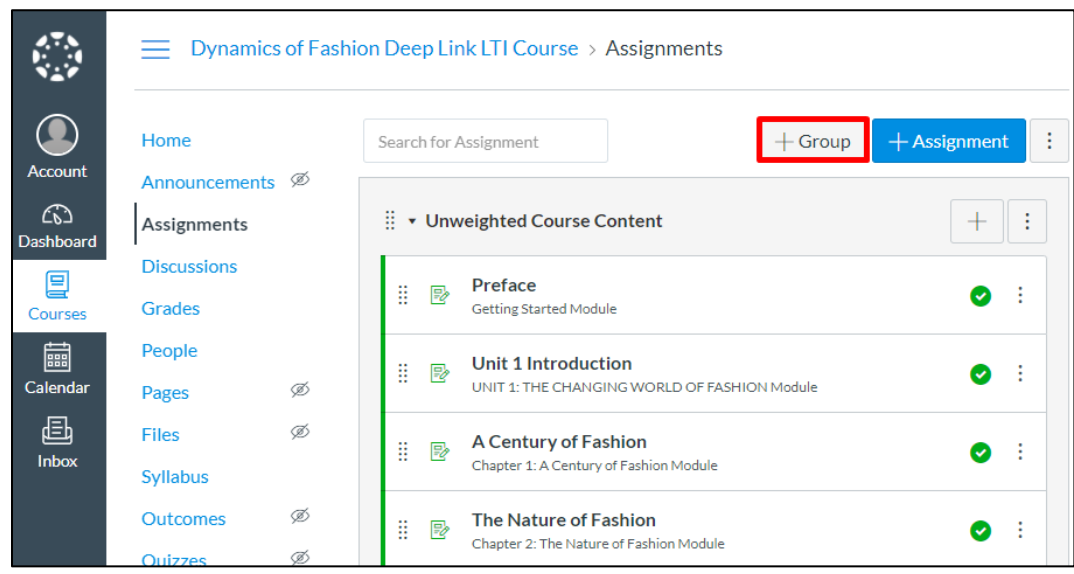

5. Enter the name of the desired group (i.e., Unit Tests) and click '**Save**':

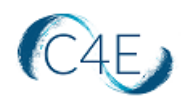

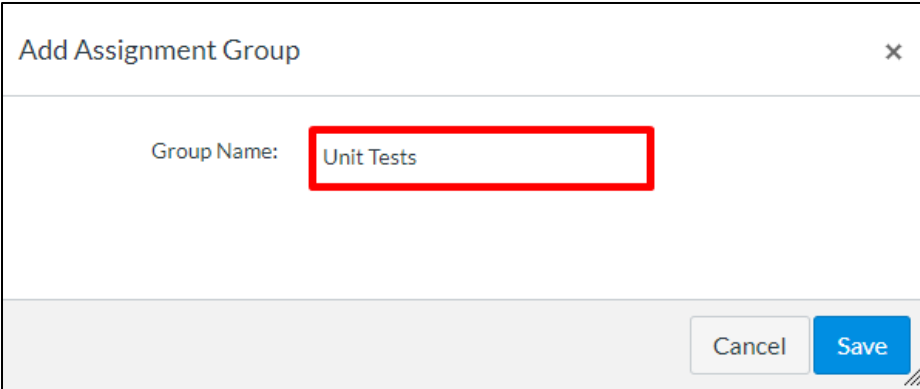

You will need to repeat this step to create all remaining gradebook groups (i.e., Assignments, Forums).

6. Once your groups have been created, use the **Drag** buttons to the left of each coursework item to drag and drop into the correct assignment groups (i.e., move the Unit Tests into the corresponding 'Unit Tests' group):

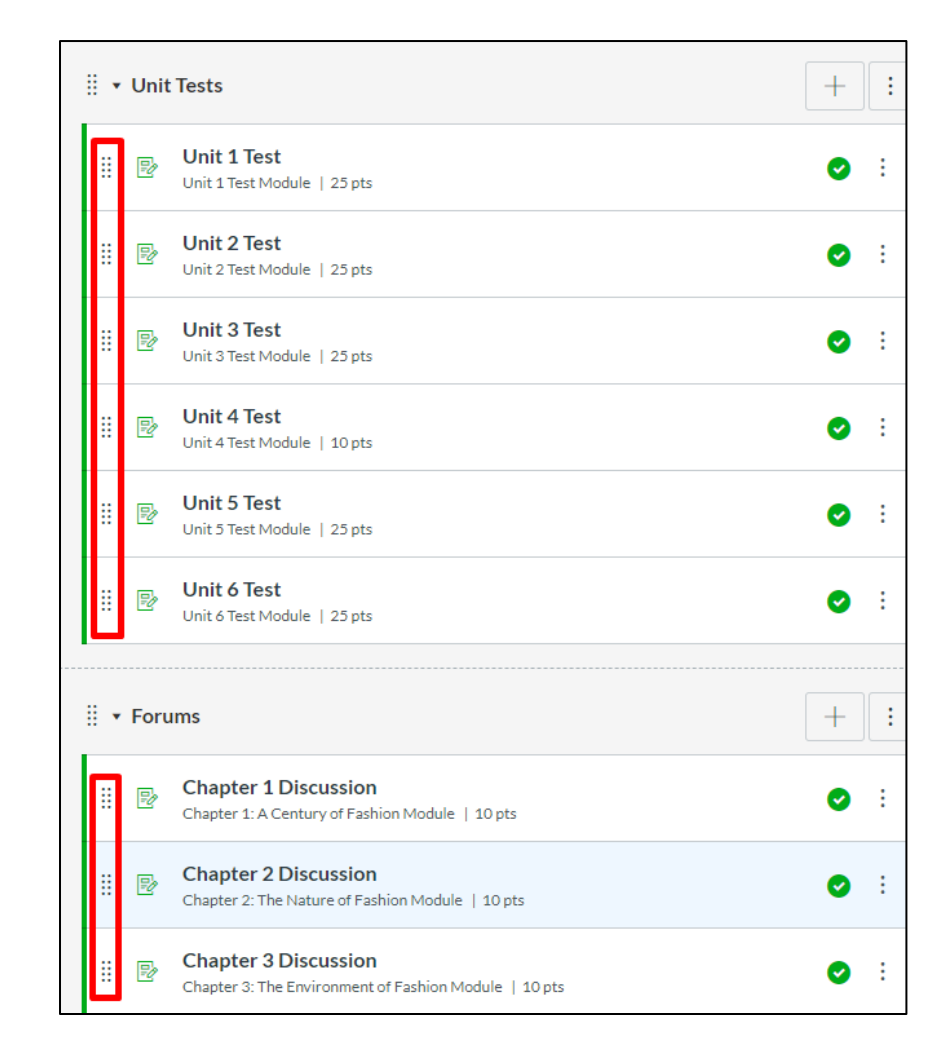

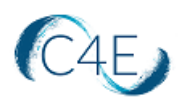

7. After the groups have been arranged, the next step will be adjusting your group weights to match the category weights of the Fairchild Books Digital Coursebook gradebook. Click the three stacked dots to the right of '**+ Assignment**' to expand the **Additional Options** menu:

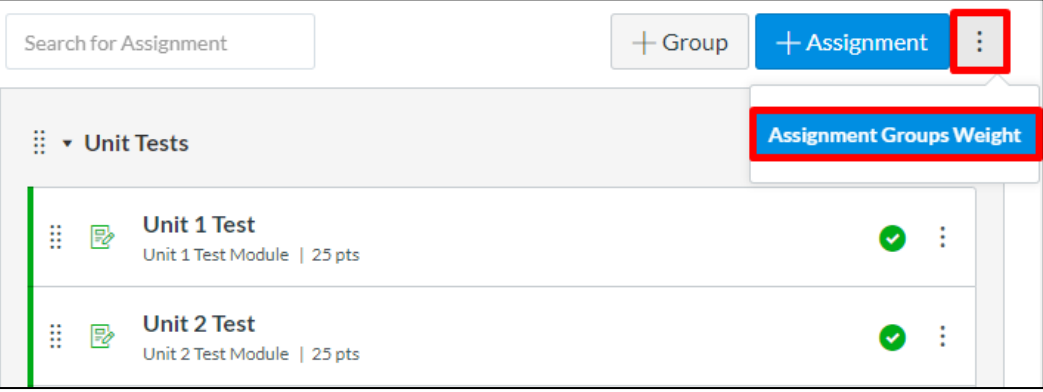

8. Check '**Weight final grade based on assignment groups**,' adjust your weights accordingly, and save:

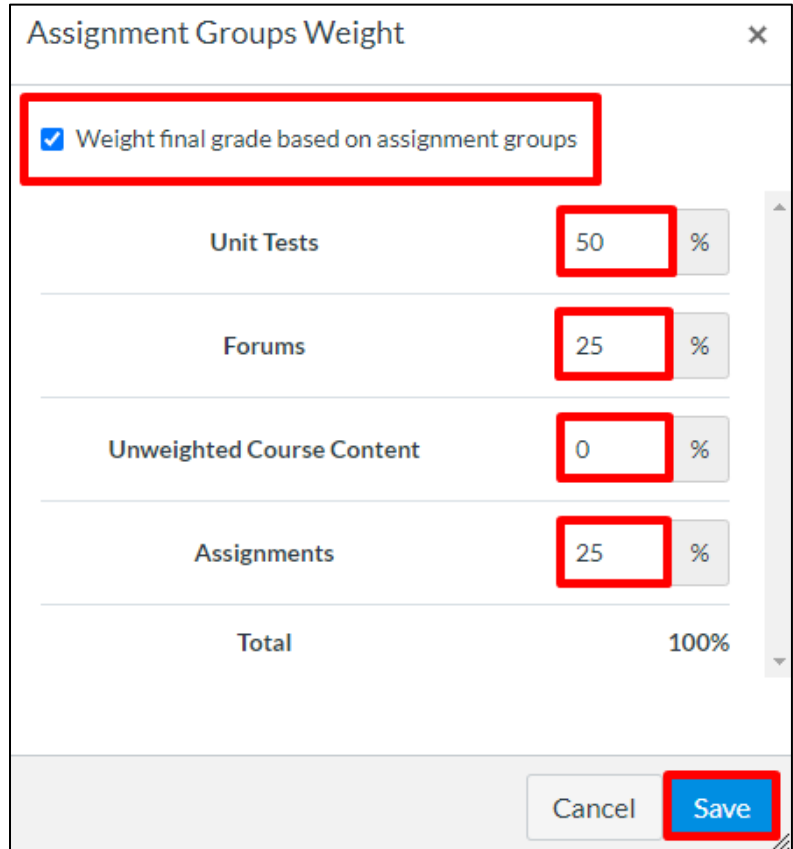

Percentages will update to the right of each group heading:

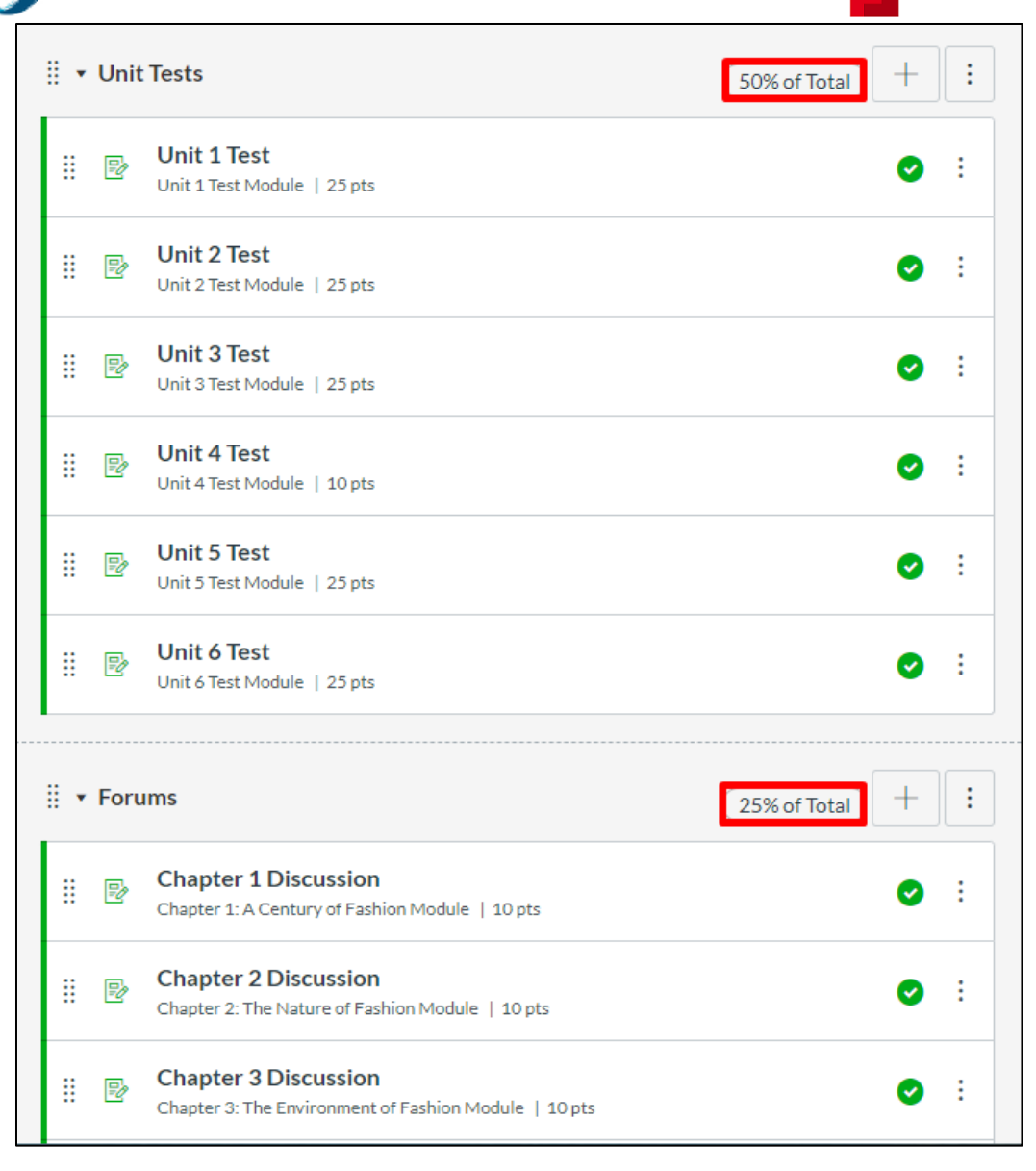

*Please note, any manually-added gradebook items previously created in the Fairchild Books Digital Coursebook gradebook will not carry over and will need to be recreated in your Canvas gradebook.* 

9. Once your gradebook has been fully setup, you may publish your course by clicking the '**Publish**' button on the right-side of your course Home page:

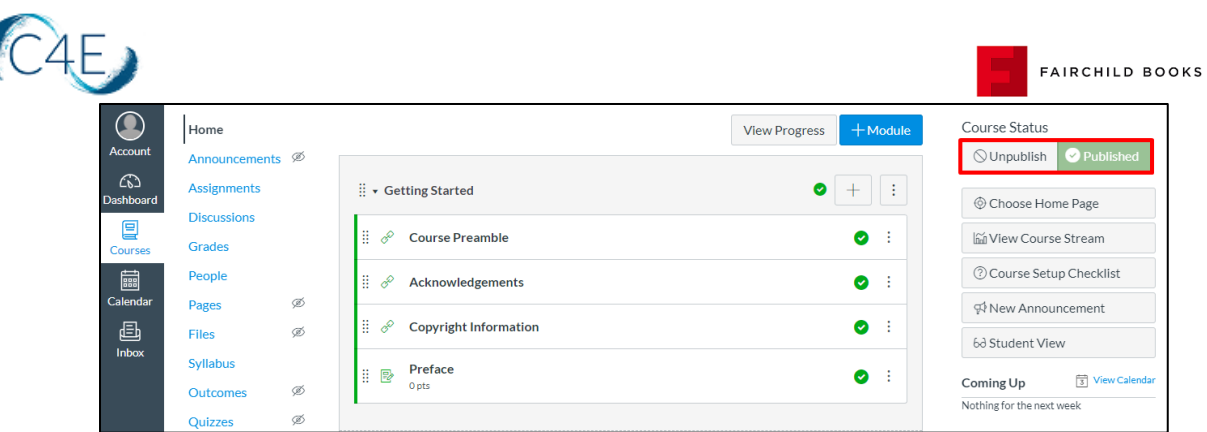

# <span id="page-21-0"></span>Making Changes in Your Course

- $\Box$  Prior to importing content into your Canvas course shell, we encourage you to complete any customizations to your course on the Fairchild Books course site [\(https://lti](https://lti-bloomsbury.c4elink.org/)[bloomsbury.c4elink.org\)](https://lti-bloomsbury.c4elink.org/).
- $\Box$  Please note, once all content has been pulled in the first time, this process should only be repeated for newly created items (i.e., new discussion forums created after the initial content pull). Pulling content that has already been pulled will result in duplication.
- $\Box$  With LTI integration, please be aware that you essentially have two course shells (one on Canvas and one on the Fairchild Books course site). Once the Fairchild Books Digital Coursebook content has been imported into your Canvas course shell, you must be cautious to maintain consistency between the course shells when making any changes. To prevent confusion, we strongly recommend mirroring your Canvas course structure with the course structure on the Fairchild Books course site.
- $\Box$  As grades are synced regularly, there may be a very short amount of time where grades will be blank.
- $\Box$  The table below provides guidance on some common changes. As you will see, some changes can be made exclusively on the Canvas side, while others will require you to complete the changes on **BOTH** platforms (Canvas and the Fairchild Books course site).

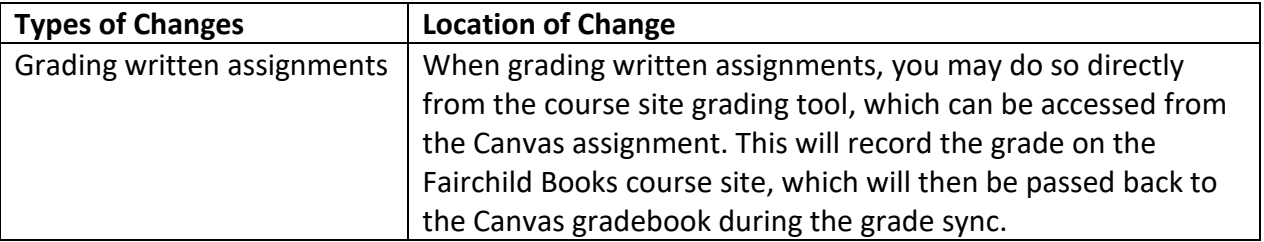

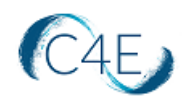

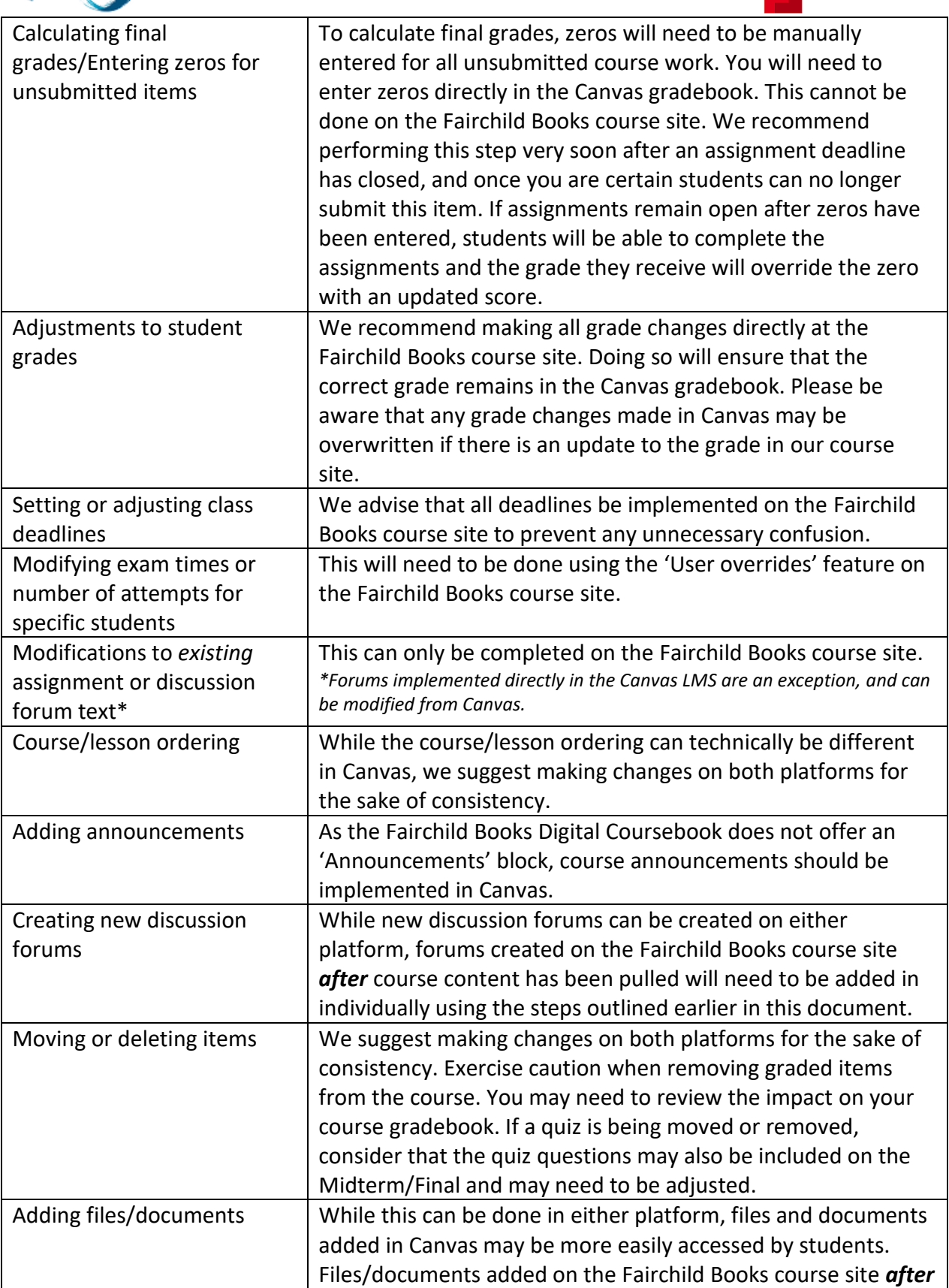

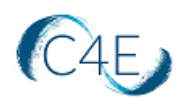

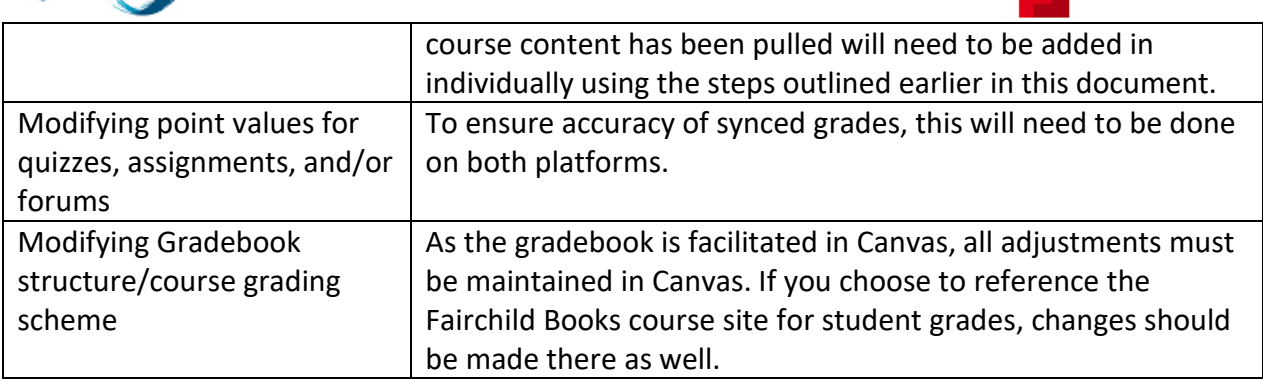

*\*If you are interested in making a modification to your course and are unsure where a change should be made, please contact Connect For Education Technical Support and we would be happy to provide guidance.* 

# <span id="page-23-0"></span>Calculating Final Grades in Canvas

As a reminder, when calculating final grades for students, zeros will need to be entered for any empty grades. With deep link LTI integration, the process of entering zeros must be performed in the Canvas gradebook, and not the gradebook on the Fairchild Books course site. We recommend performing this step very soon after an assignment deadline has closed, and once you are certain students can no longer submit this item. For coursework items without deadlines, this process should really occur at the end of the semester once no more work will be done. Keep in mind, if assignments remain open after zeros have been entered in Canvas, students could complete the assignments in the Fairchild Books course site and the grade they receive will override the zero with an updated score.

Please also note, the grade sync process is unable to transmit grade values that exceed 100%. As a result, any course totals that exceed 100% (as a result of extra credit) will be transmitted to your Canvas gradebook as 100%.

- 1. Access your gradebook.
- 2. Locate the assignment you wish to enter zeros for.
- 3. Hover over the assignment title and click the **downward arrow icon, or the three stacked dots.**
- 4. Select **'Set Default Grade.'**

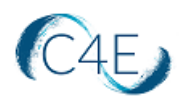

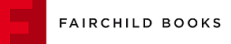

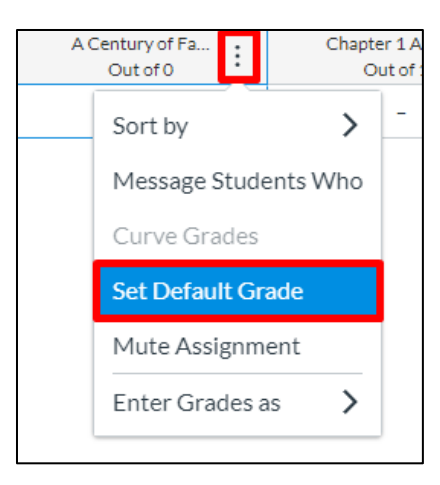

5. Enter '**0**' in the '**out of**' field. Do **NOT** check the '**Overwrite already-entered grades**' option as this will override all existing grades and enter zeros for those who have already completed the work and received a grade.

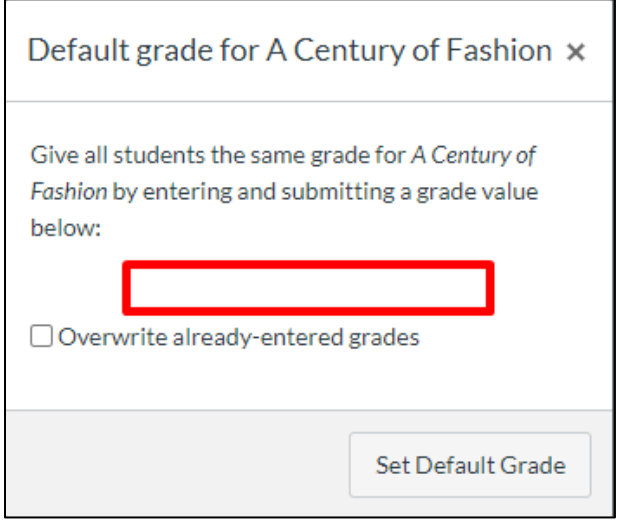

- 6. Click '**Set Default Grade**.' This will populate zeros in all empty grade fields for this assignment.
- 7. Repeat as necessary for all remaining assignments.